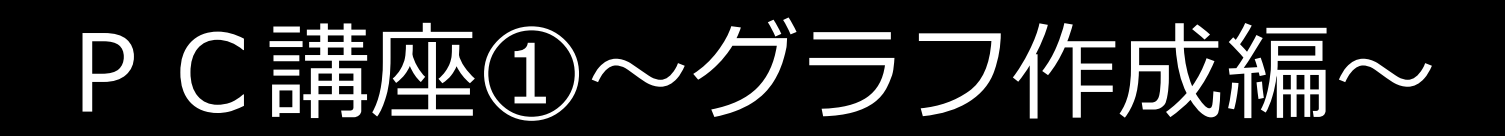

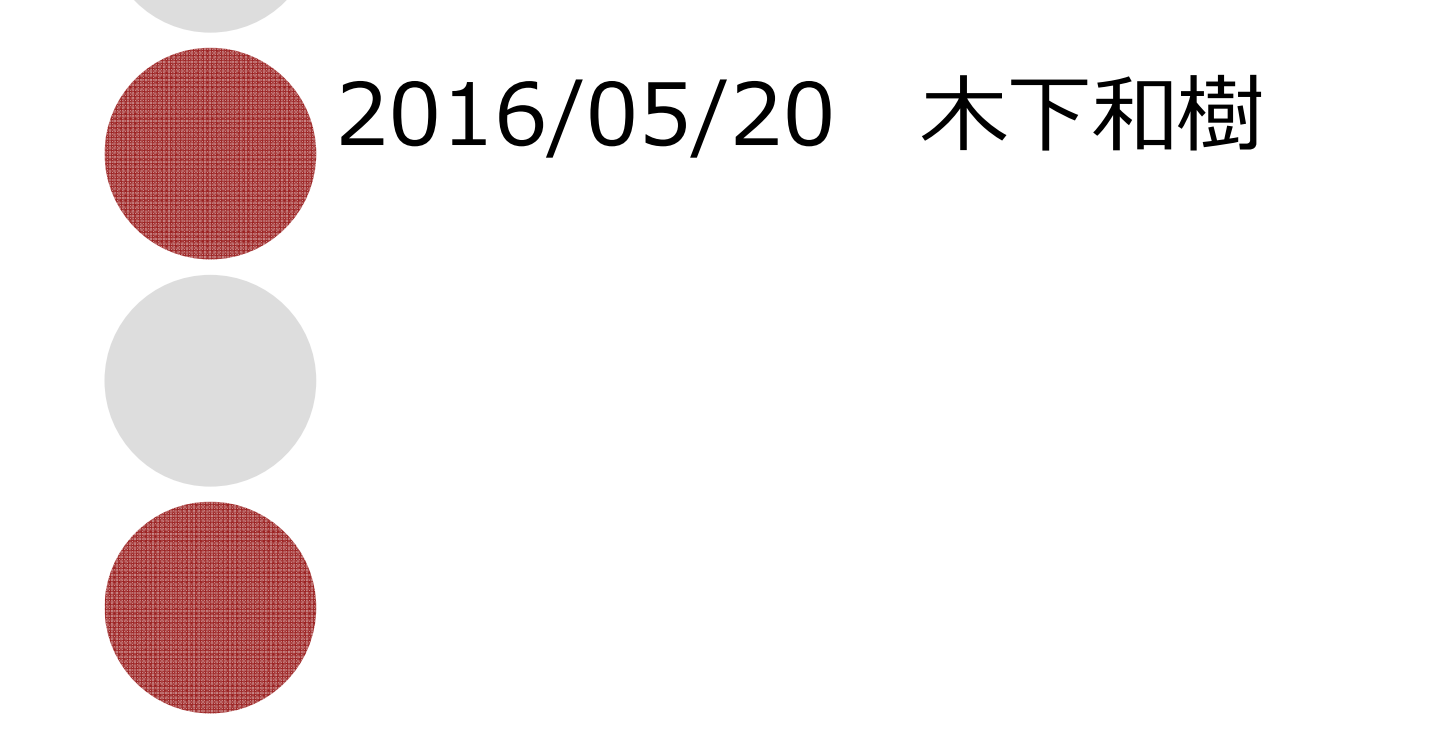

## **「何ができるのか」⾃体を知ること**

■今回の話で、やり方を覚える必要はない

■ただ、このような処理・調整が可能であ ることは頭に入れてほしい ■知ってさえいれば、調べて出来るはず

■この資料は後で参照できるよう、少し細かめ にする予定。PowerPoint2013使用

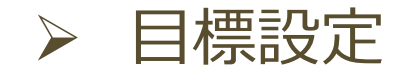

### **これを作ります**

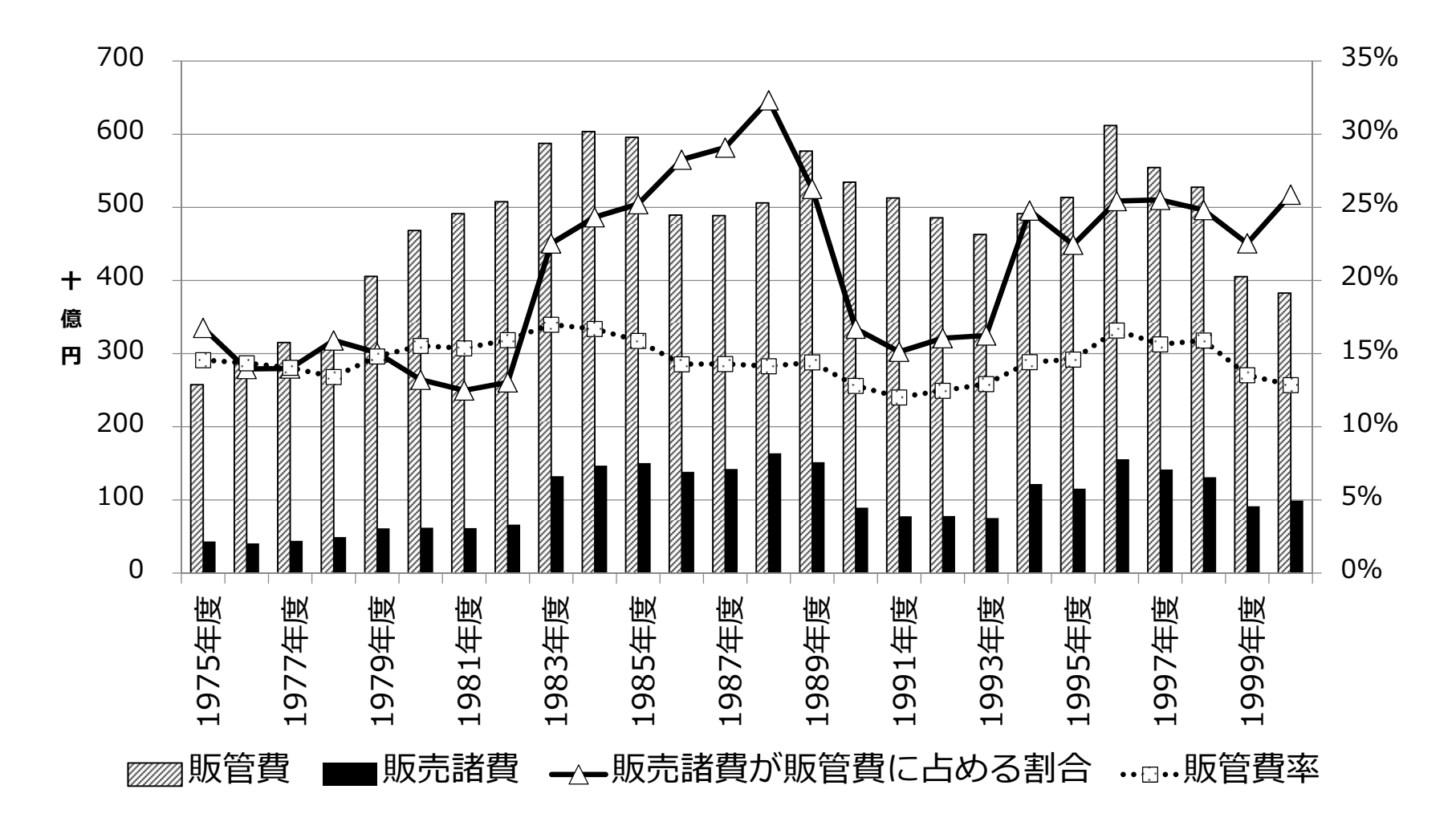

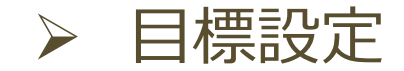

**プレーンな状態**

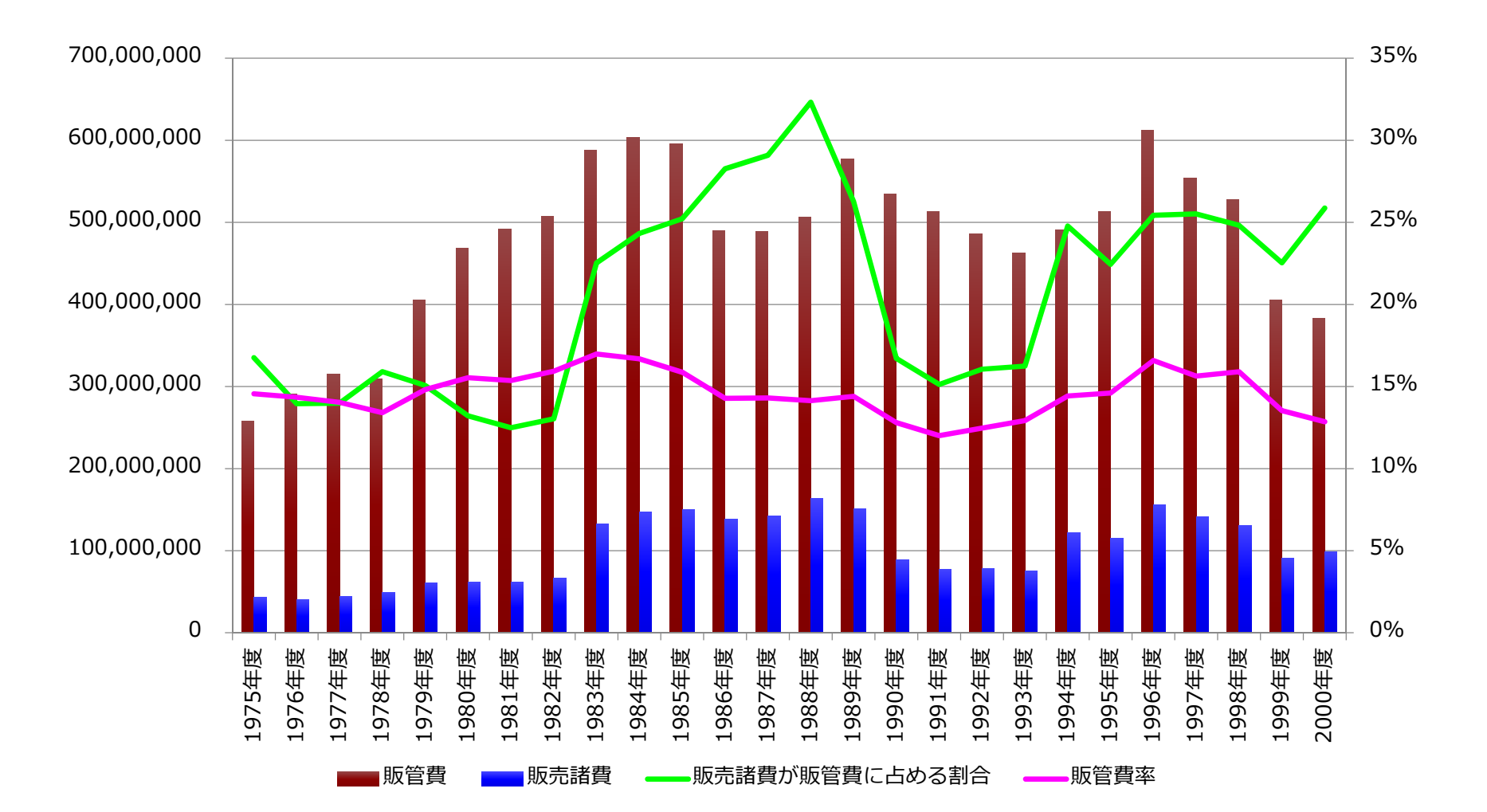

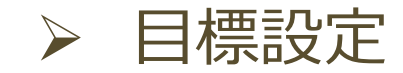

#### **実はいろいろ調整されている**

- ■白黒印刷対応で見栄えがいい
	- ■模様の変更
	- ■マーカーの変更
	- ■文字の大きさ
	- ■軸の桁の調整
	- ■※グラフタイトルはつけてません。別途説明 ⽂をつける前提です。

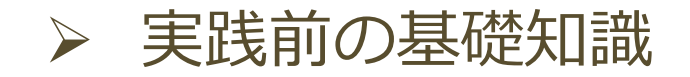

### **「グラフの設定」はたくさんある**

■グラフがいじりづらい (理解されない) 最⼤の原因。

■「グラフの設定」と一口に言っても種類 がたくさんある!? ■プロットエリア、軸、データ系列etc.

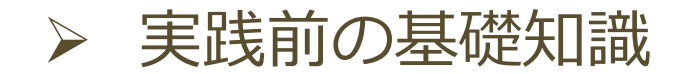

## **こんなに種類がある!!**

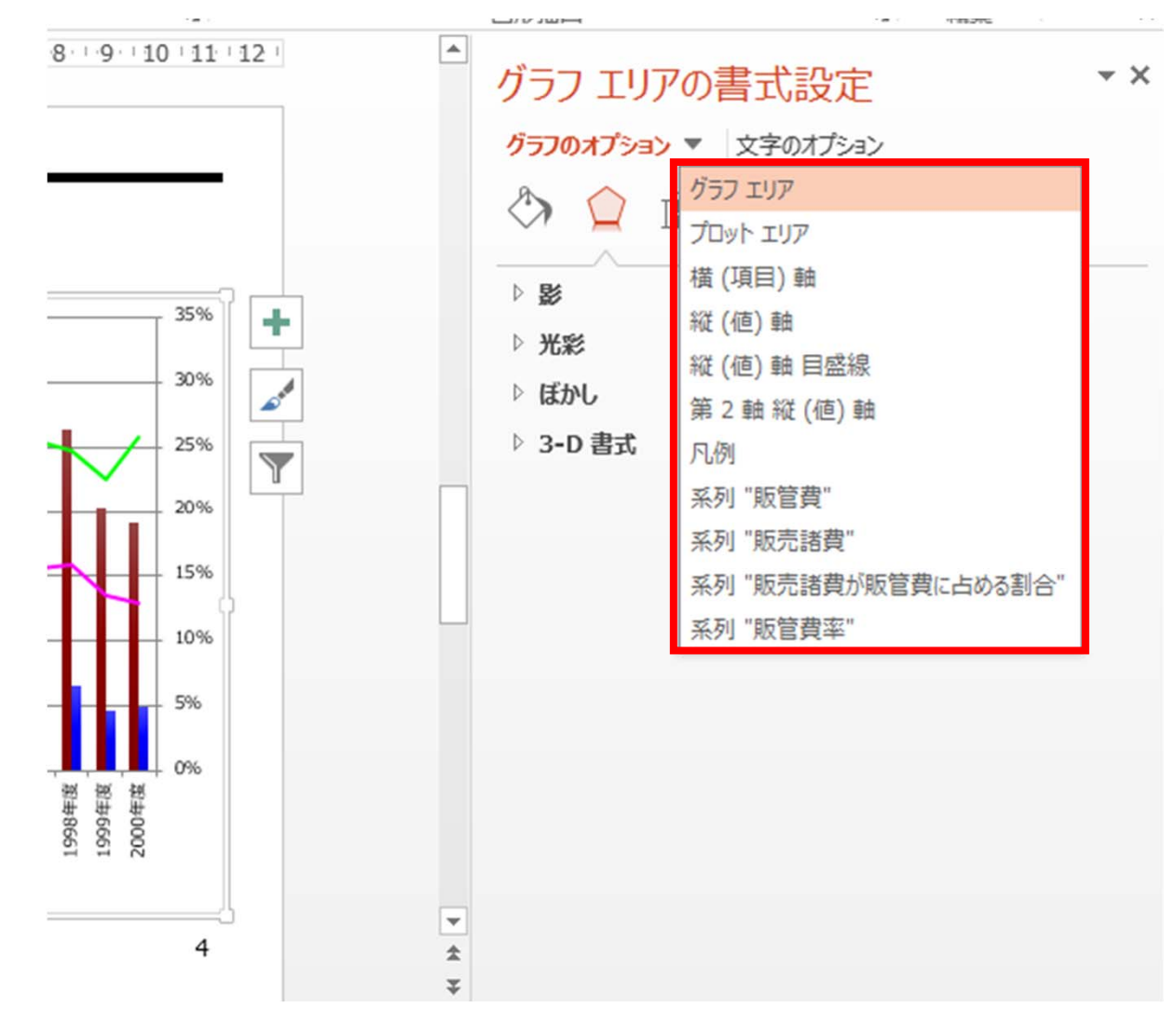

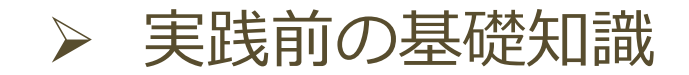

#### **グラフ要素の分類**

## ■グラフをクリックした時、どれを選択し ているかを意識しよう。

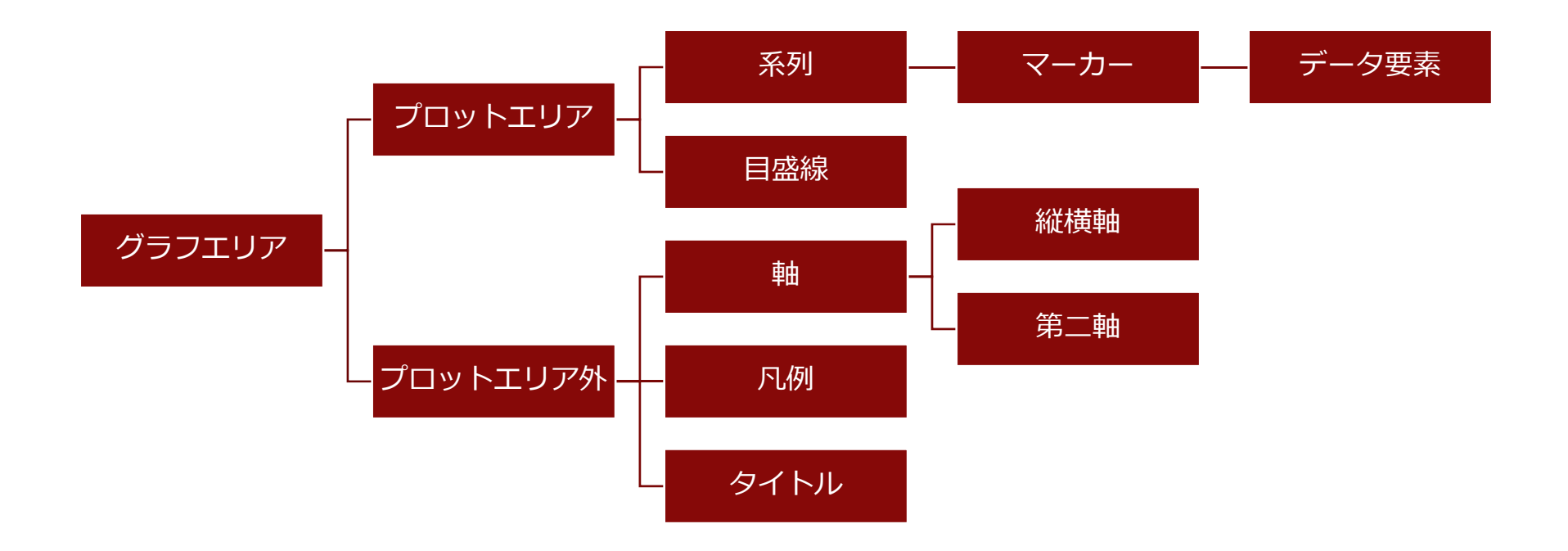

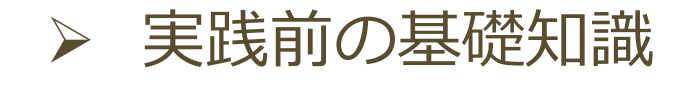

**図解**

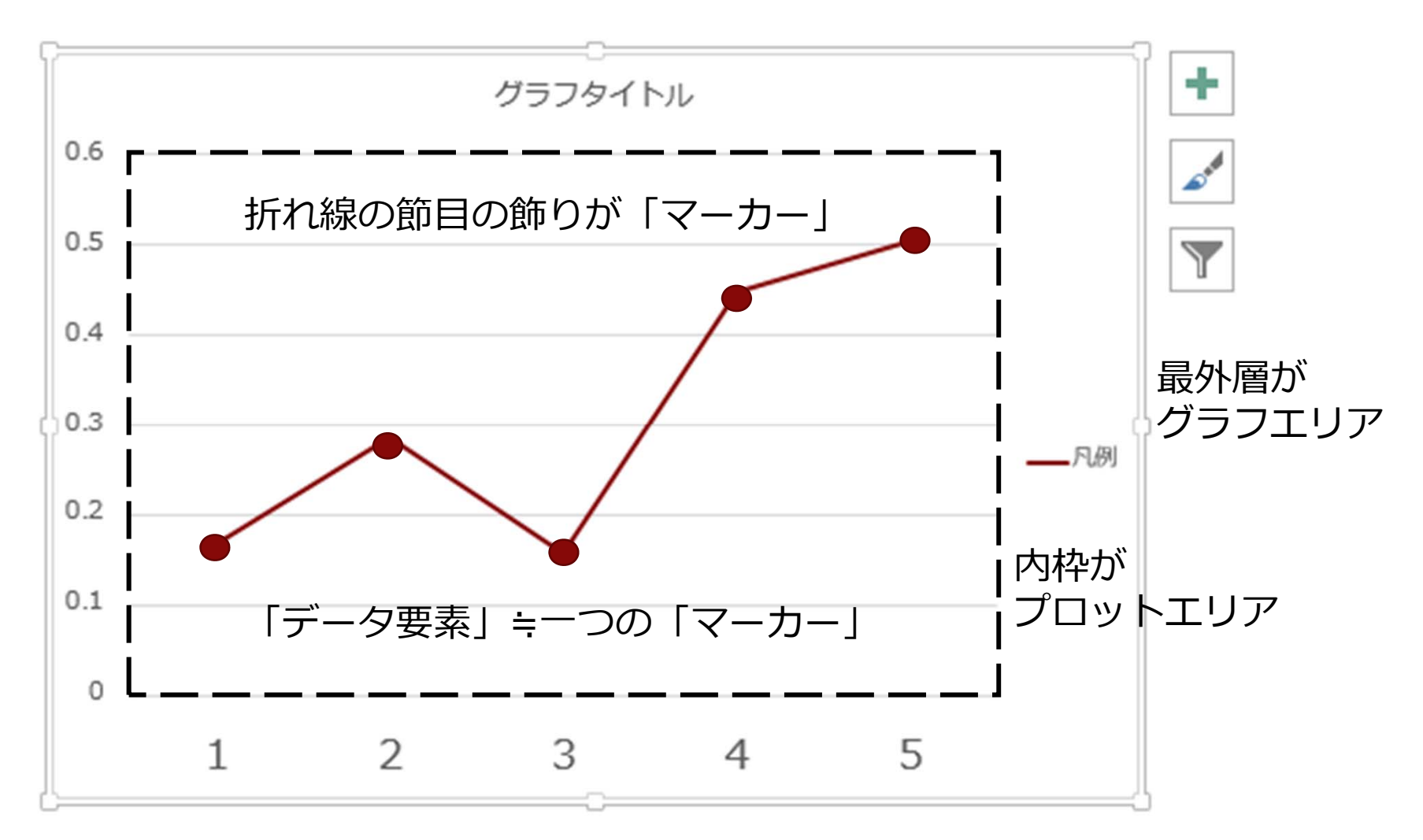

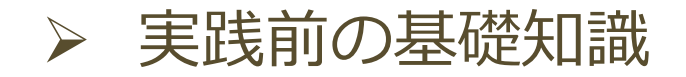

### **後はいじれば何とかなる!!**

■ここまで来ればあとはやってみるだけ

■適当にそれっぽいのを変更すればOK

- 1 . 棒グラフに模様をつける
- 2 . 折れ線グラフに点線・マーカーをつける
- 3. 軸を見やすい値にする
- 4 . 全体を整える

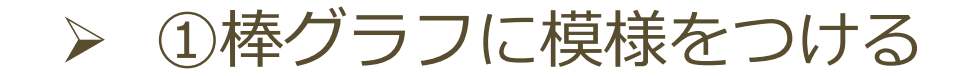

#### **変更したいデータ系列を選択**

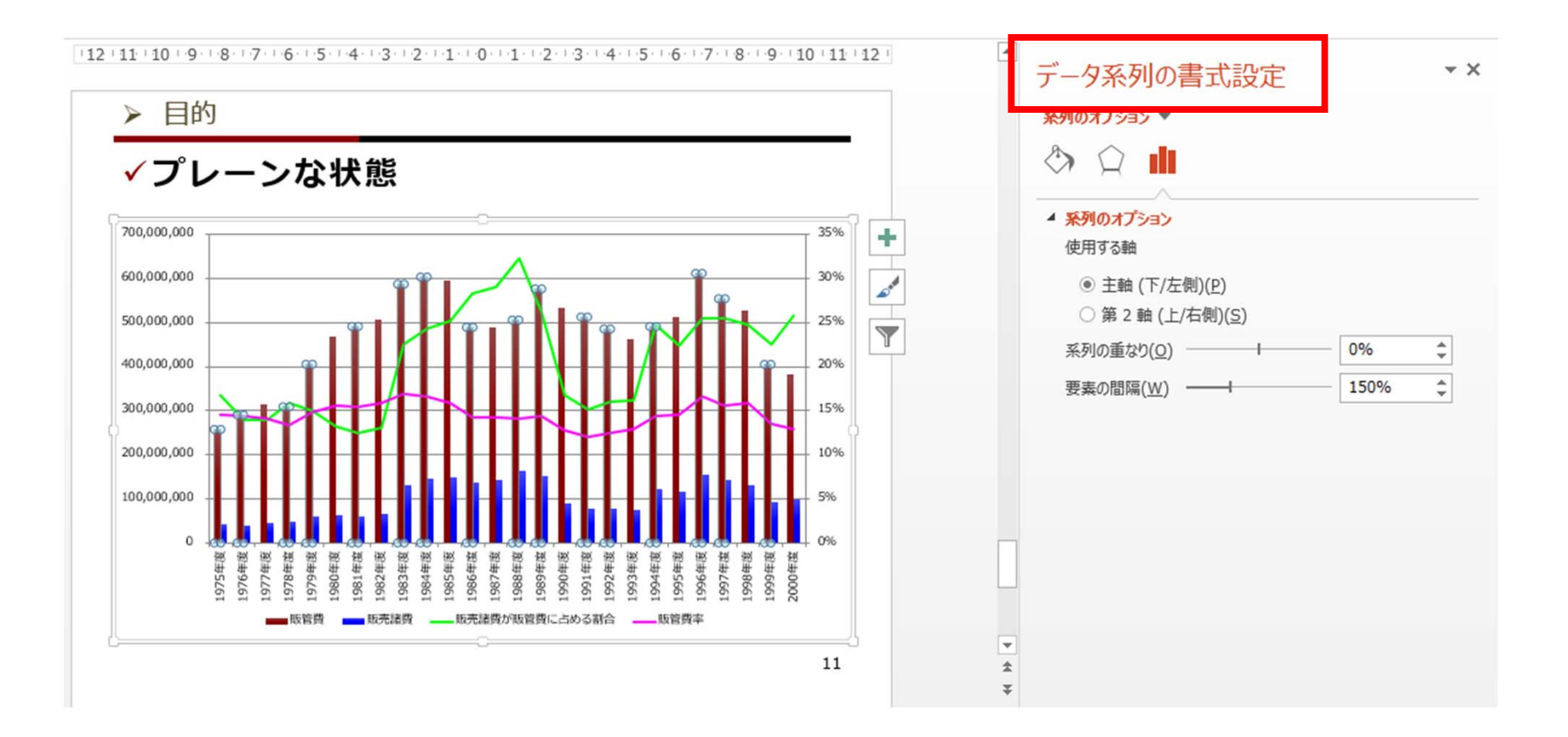

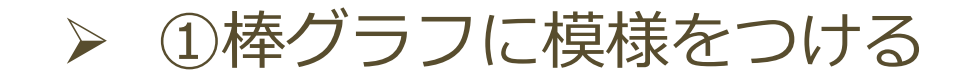

## **「塗りつぶしと線」を選択**

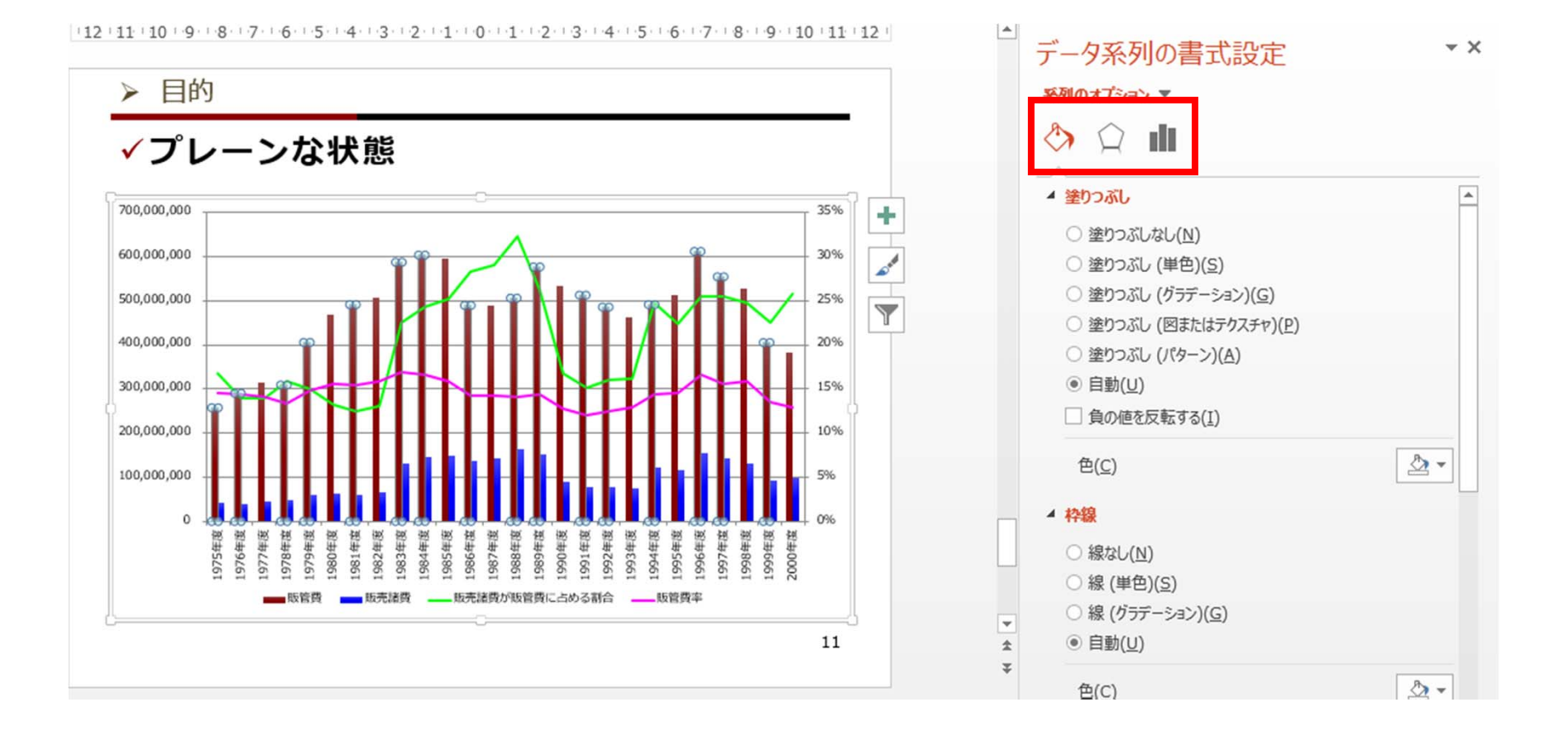

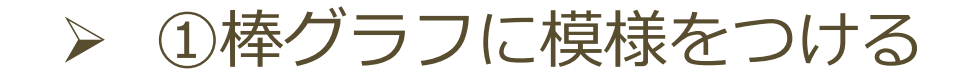

# **塗りつぶし(パターン)を選択**

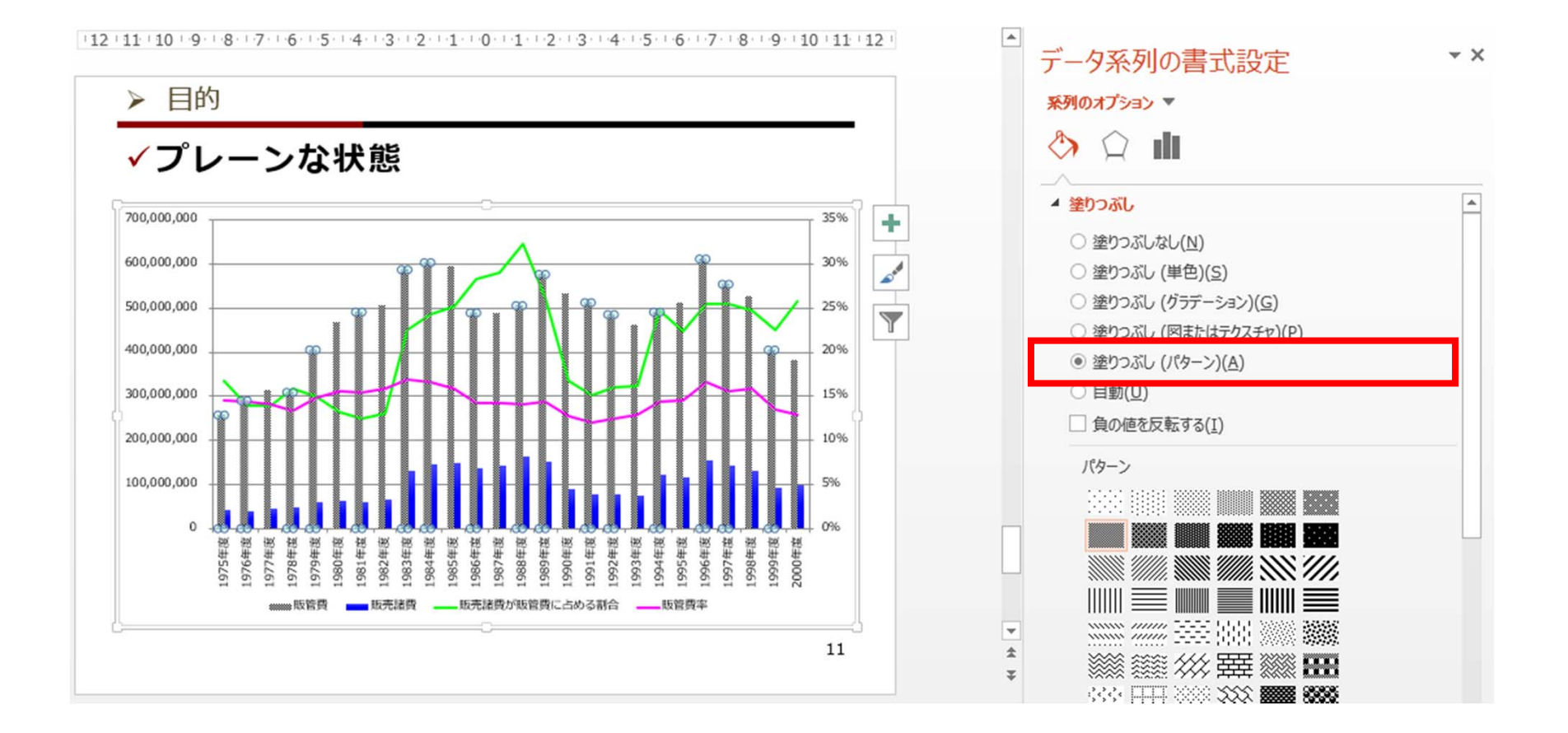

![](_page_13_Picture_0.jpeg)

**枠線をつけます**

![](_page_13_Figure_2.jpeg)

②折れ線グラフに点線・マーカーをつける

#### **データ系列を選択します**

![](_page_14_Figure_2.jpeg)

#### ②折れ線グラフに点線・マーカーをつける

### ✔線の色、実線*/* 点線を選択します

![](_page_15_Figure_2.jpeg)

②折れ線グラフに点線・マーカーをつける

#### **マーカーの設定に移ります**

![](_page_16_Figure_2.jpeg)

![](_page_17_Picture_0.jpeg)

### **「組み込み」でマーカーをつけます**

![](_page_17_Figure_2.jpeg)

②折れ線グラフに点線・マーカーをつける

**✓色を変更します** 

![](_page_18_Figure_2.jpeg)

 $\overline{\psi}$ 

○ 線なし(N)

#### ②折れ線グラフに点線・マーカーをつける

### **例のごとく枠線も別途変更します**

![](_page_19_Figure_2.jpeg)

![](_page_20_Picture_0.jpeg)

### **軸の設定を開きます**

![](_page_20_Figure_2.jpeg)

![](_page_21_Picture_0.jpeg)

# **「軸のオプション」を選択します**

![](_page_21_Figure_2.jpeg)

 $+12+11+10+9+18+7+16+15+4+13+2+11+10+11+2+3+4+15+6+7+8+9+10+11+12+12+12+13+12+12+13+12+13+13+14+13+15+16+17+18+19+110+11+12+12+13+14+15+16+17+18+19+110+11+12+13+14+15+16+17+18+19+110+11+12+12+13+14+15+16+17+18+19+110+11+1$ 

![](_page_22_Picture_0.jpeg)

### **表⽰単位を適当なものへ変更します**

![](_page_22_Figure_2.jpeg)

▶ 4全体を整える

### **⽂字の⼤きさを適宜変更します**

![](_page_23_Figure_2.jpeg)

 $\triangleright$ ④全体を整える

**完成!!**

![](_page_24_Figure_2.jpeg)

#### **グラフの設定は落ち着いてやろう**

### ■鍵になるのは、グラフ要素の把握

### ■常に今どのグラフ要素を選択しているの か、選択したいのかを認識せよ

#### ■適当に連打するとイライラするぞ